# 2. ΠΕΡΙΒΑΛΛΟΝ - ΤΡΟΠΟΣ ΚΛΗΣΗΣ ΕΝΤΟΛΩΝ

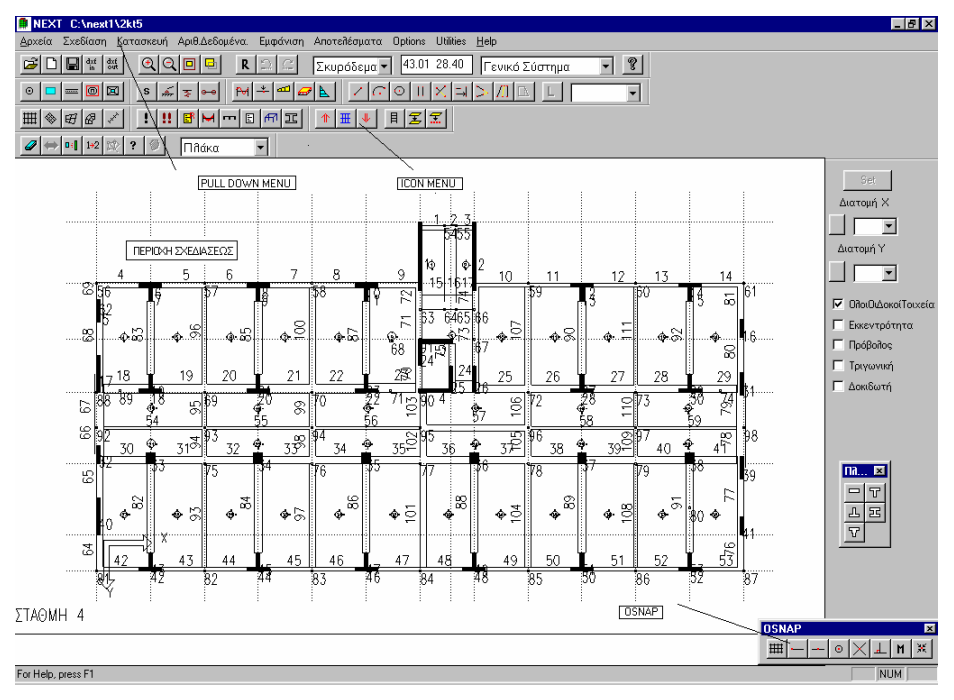

Σχήμα 1

Το NEXT προσφέρει ένα ισχυρό περιβάλλον στο οποίο ο χρήστης μπορεί, εύκολα και γρήγορα, να περιγράψει τον φορέα που πρόκειται να επιλύσει, είτε χρησιμοποιώντας τους καννάβους που προσφέρει το πρόγραμμα, είτε έχοντας ως υπόβαθρο κάποιο DXF αρχείο που έχει παραχθεί από κάποιο άλλο σχεδιαστικό πρόγραμμα (π.χ. Autocad).

Στο ίδιο περιβάλλον περιγράφονται, εκτός από τα γεωμετρικά στοιχεία του φορέα, οι φορτίσεις, ποιότητες υλικών και γενικά όλα τα αριθμητικά δεδομένα του προβλήματος.

Το παραγόμενο αρχείο δεδομένων είναι μορφής ASCI. Έτσι με χρήση κάποιου editor, υπάρχει η δυνατότητα τροποποίησης ορισμένων δεδομένων. Η προσφυγή στην χρήση editor θα απαιτηθεί σε εξειδικευμένα μόνο προβλήματα, αφού η πλειονότητα των κτιριακών έργων αντιμετωπίζεται ευκολότερα και με καλύτερη εποπτεία με τον γραφικό τρόπο εισαγωγής.

# **2.1 Τρόπος κλήσης εντολών**

# **2.1.1 Pull Down Menu – Button**

Οι εντολές του προγράμματος καλούνται είτε από τα pull down menu είτε από τα εικονίδια (icons). Στα εικονίδια υπάρχουν οι συχνότερα χρησιμοποιούμενες εντολές.

Τα εικονίδια είναι οργανωμένα κατά ενότητες ,τις οποίες ο χρήστης μπορεί να τις απενεργοποιήσει ή να τις μετακινήσει. Η απενεργοποίηση-ενεργοποίηση γίνεται πατώντας το δεξί πλήκτρο του mouse στήν γρίζα περιοχή του παραθύρου και επιλέγοντας την αντίστοιχη ενότητα εντολών. Η μετακίνηση των ενοτήτων γίνεται με "drag" , δηλαδή , μετακίνηση με το αριστερό πλήκτρο του mouse διαρκώς πατημένο.

Η Screen Menu περιοχή ενεργοποιείται μόνο μετά από κλήση κάποιας εντολής από τα *pull down menu*.

Θα παρατηρήσουμε ότι ορισμένα από τα εικονίδια ή εντολές ανάλογα με την φάση του προγράμματος είναι γκριζαρισμένες. Αυτό δηλώνει ότι η συγκεκριμένη εντολή, στην χρονική αυτή στιγμή, δεν είναι ενεργή.

Ορισμένες από τις εντολές είναι επαναληπτικές, δηλαδή, η εντολή επαναλαμβάνεται μέχρι να ακυρωθεί.

#### **2.1.2 Επανάληψη Εντολών**

Πατώντας το πλήκτρο SPACE επαναλαμβάνεται η προηγούμενη εντολή , η οποία πρέπει να έχει ενεργοποιηθεί από το menu ή το button.

# **2.1.3 Εκτέλεση Εντολών με Δεξί Πλήκτρο**

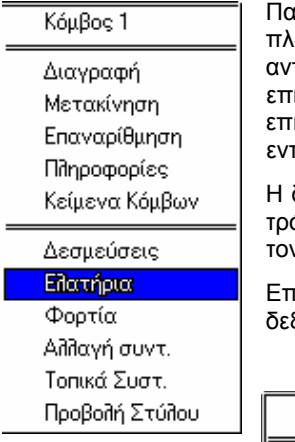

Πατώντας το δεξιό πλήκτρο του mouse πάνω σε ένα αντικείμενο (κόμβος – στύλος – δοκός – πλάκα κ.λ.π. ) μπορούμε να εκτελέσουμε διάφορες εντολές που αφορούν το συγκεκριμένο τικείμενο. Αν το πρόγραμμα αδυνατεί να επιλέξει το πλησιέστερο αντικείμενο στο σημείο που ιλέξαμε με το mouse εμφανίσει αρχικά τις δυνατές επιλογές π.χ. Στύλος ή κόμβος και αφού ιλέξουμε τι θέλουμε εμφανίζει τις εντολές που αφορούν το αντικείμενο. Οταν εκτελούνται οι τολές με το δεξί πλήκτρο δεν ισχύει η επανάληψη.

διαφορά της εκτέλεσης εντολών απο το menu-button ή το δεξιό πλήκτρο είναι οτι στο πρώτο τρόπο η εντολή μπορει να εφαρμοστεί σε πολλά μέλη και συνήθως είναι επαναληπτική ενώ με τον δεύτερο τρόπο η εκτέλεση αφορά μόνο το αντικείμενο που επιλέξαμε.

τειδή με το δεξιό πλήκτρο γίνεται και ακύρωση μιάς εντολής γιά να εκτελεστεί μια εντολή με το ξιό πλήκτρο πρέπει να μην βρισκόμαστε στο μέσο μιάς εντολής.

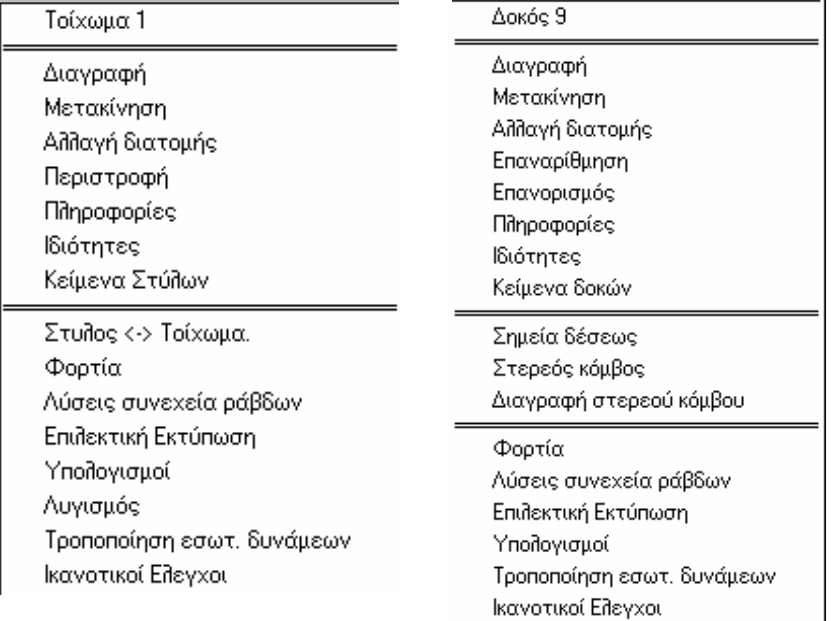

Στά παραπάνω σχήματα φαίνονται τα μενού εντολών για τούς κόμβους, στύλους και δοκούς.

Πατώντας το δεξιό πλήκτρο στην γρί περιοχή των icon menu μπορούμε αν  $\times$  Standard επιλέξουμε ποιά από τα set εικονιδίων θα είναι ορατά. ← Εισαγωγή ν Αριθμ.Δεδομένα ν Φορτία ν Σχεδίαση ν Κάνναβοι v Eníduon ν Στάθμες ν Γεωμετρικά Στοιχεία **OSNAP** Πεπερασμένα Στοιχεία ν Διαστάσεις

Πατώντας το δεξιό πλήκτρο στην περιοχή σχεδίασης εκτός του κτιρίου μπορούμε να επιλέξουμε τις εντολές που φαίνονται στο διπλανό σχήμα.

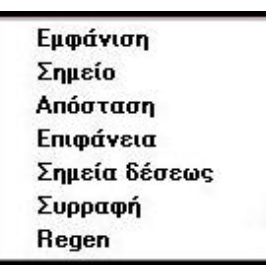

# **2.2 Περιγραφή Pull Down Menus**

Οι εντολές στα Pull Down Menus είναι διατεταγμένες ως εξής:

- 1. Αρχεία
- 2. Σχεδίαση
- 3. Κατασκευή
- 4. Αριθμητικά δεδομένα
- 5. Εμφάνιση
- 6. Αποτελέσματα
- 7. Options
- 8. Utilities
- 9. Help

### **2.3 Ακύρωση εντολών**

Η ακύρωση των εντολών επιτυγχάνεται με τους παρακάτω τρόπους:

1. Αν η εντολή περιμένει απάντηση από το mouse, διακόπτεται, είτε κάνοντας click στην περιοχή διαλόγου, είτε πατώντας οπουδήποτε το δεξί πλήκτρο του mouse στην περιοχή σχεδιάσεως.

2. Αν αναμένεται εισαγωγή στοιχείων από το πληκτρολόγιο στην *περιοχή διαλόγου*, η ακύρωση γίνεται πατώντας ESC.

Σε ορισμένες περιπτώσεις που θα εξηγηθούν αναλυτικά ανά εντολή, είναι πιθανό να χρειασθεί διπλή ακύρωση, μία δηλαδή φορά για την διακοπή της τρέχουσας εντολής και μία για διακοπή της επαναληπτικότητάς της. Πολύπλοκες εντολές με ακύρωση επιστρέφουν σε προηγούμενο σημείο, προκειμένου να επαναλάβουμε την εισαγωγή κάποιου δεδομένου.

# **2.4 Εισαγωγή πολλαπλών δεδομένων**

Όταν το πρόγραμμα αναμένει στην *περιοχή διαλόγου* περισσότερους από έναν αριθμούς αφήνουμε τουλάχιστον ένα κενό μεταξύ τους.

# **2.5 Διαφανείς εντολές**

Ορισμένες από τις εντολές έχουν την ιδιότητα να καλούνται ενώ είναι σε εξέλιξη κάποια άλλη εντολή. Τις εντολές αυτές, δανειζόμενοι την ορολογία άλλων σχεδιαστικών προγραμμάτων, θα τις αποκαλούμε *διαφανείς*. Για παράδειγμα, ενώ το πρόγραμμα μας ζητά να προσδιορίσουμε το σημείο εισαγωγής κάποιου στύλου, είναι δυνατό να κάνουμε zoom στην περιοχή που θέλουμε, χωρίς να διακοπεί η εντολή εισαγωγής του στύλου. Ορισμένες δε από τις εντολές (π.χ. OSNAP) έχουν έννοια μόνο ως διαφανείς αφού ενεργούν μόνο ως βοηθητικές μέσα σε κάποια άλλη εντολή.

# **2.6 Σύστημα Συντεταγμένων**

Η αρχή του συστήματος στο κατακόρυφο επίπεδο ορίζεται στο υψηλότερο σημείο του φορέα, είναι δεξιόστροφο και ο προσανατολισμός του άξονα z είναι από πάνω προς τα κάτω. Σύμφωνα με την μορφή του συστήματος συντεταγμένων τα μόνιμα φορτία έχουν θετικό πρόσημο.

Η αρχή του συστήματος στο οριζόντιο επίπεδο καλό είναι να βρίσκεται στο κέντρο βαρους της πιό τυπικής στάθμης. Αν υπάρχουν άξονες συμμετρίας κατά την Χ και Υ διεύθυνση, η αρχή του συστήματος ορίζεται στην τομή των αξόνων συμμετρίας. Αν υπάρχει ένας αξονας συμμετρίας τότε η αρχή συντεταγμένων ορίζεται πάνω στο άξονα.

Προς διευκόλυνση του προσδιορισμού σημείων του φορέα είναι δυνατόν να ορισθούν από τον χρήστη επιπλέον βοηθητικά συστήματα συντεταγμένων. Η προσαρμογή των συντεταγμένων που θα δοθούν, στο γενικό σύστημα γίνεται αυτόματα.

### **2.6.1 Σχεδίαση > Σύστημα συντ/νων > Γενικό σύστημα**

Όταν είναι ενεργοποιημένος ο διακόπτης αυτός σχεδιάζεται το γενικό σύστημα συντεταγμένων στην θέση που βρίσκεται. Ανεξάρτητα αν είναι ενεργοποιημένος ο διακόπτης αυτός, το σύστημα συντεταγμένων είναι το γενικό, αν δεν έχει ενεργοποιηθεί κάποιο τοπικό σύστημα.

# **2.6.2 Σχεδίαση > Σύστημα συντ/νων> Τοπικό σύστημα (Παράλληλο στο γενικό)**

Ορίζεται ένα τοπικό σύστημα συντεταγμένων που είναι παράλληλο με το γενικό σύστημα συντεταγμένων.

#### *Αρχή συντεταγμένων ?*

Δείχνουμε το σημείο της αρχής συντεταγμένων.

# **2.6.3 Σχεδίαση > Σύστημα συντ/νων> Τοπικό λοξό σύστημα**

Ορίζεται ένα λοξό τοπικό σύστημα συντεταγμένων.

#### *Αρχή συντεταγμένων ?*

Δείχνουμε το σημείο της αρχής συντεταγμένων.

*Σημείο του άξονα Χ ?* 

Δείχνουμε ένα σημείο του άξονα Χ .Ο άξονας Υ είναι κάθετος στον άξονα Χ.

# **2.6.4 Σχεδίαση > Μετακίνηση Γενικού Συστήματος (Παράλληλη)**

Το γενικό σύστημα συντεταγμένων το ορίζουμε εμείς από την αρχή με την εισαγωγή καννάβων ή με την εισαγωγή DXF.Με την εντολή αυτή μπορούμε να μετακινήσουμε το γενικό σύστημα συντεταγμένων στη θέση που επιθυμούμε.

#### *Αρχή συντεταγμένων ?*

Δείχνουμε το σημείο της νέας αρχής συντεταγμένων.

# **2.7 Προσδιορισμός Σημείων**

Σε κάθε περίπτωση όπου κατά την εκτέλεση κάποιας εντολής του προγράμματος ζητείται σημείο, αυτό προσδιορίζεται με τις συντεταγμένες του στο τρέχον σύστημα συντεταγμένων ή προσδιορίζοντας το με το mouse, κατά κανόνα με την βοήθεια κάποιου "OSNAP".

#### **2.7.1 Συντεταγμένες**

Οι συντεταγμένες που είναι δυνατόν να ορισθούν είναι:

#### *2.7.1.1 Απόλυτες συντεταγμένες*

**x y** Οι συντεταγμένες δίνονται πάντα ως προς το γενικό σύστημα συντεταγμένων.

Σημεία μπορούν να υποδειχθούν και δείχνοντας το σημείο με το mouse.

#### *2.7.1.2 Σχετικές συντεταγμένες*

**r dx dy** Δίνονται οι σχετικές συντεταγμένες του τρέχοντος συστήματος ως προς το "προηγούμενο σημείο" ή ως προς κάποιο άλλο που προσδιορίζεται με την εντολή "σημείο αναφοράς" (Βλέπε "OSNAP").

> Με τον όρο "προηγούμενο σημείο" εννοείται το τελευταίο σημείο που υποδείχθηκε κατά την διάρκεια εκτέλεσης της εντολής, ή της τελευταίας εκτελεσθείσης εντολής το οποίο το πρόγραμμα θυμάται.

#### *2.7.1.3 Πολικές συντεταγμένες*

**p s φ** s Η απόσταση του σημείου που θα ορίσουμε από το "προηγούμενο σημείο" ή κάποιο άλλο που θα υποδειχθεί ως "σημείο αναφοράς".

> φ Η γωνία σε μοίρες (θετική κατά τη φορά του ωρολογίου) ως προς τον Χ άξονα του τρέχοντος συστήματος συντεταγμένων. στο επίπεδο ΧΥ.

#### **2.7.2 OSNAP**

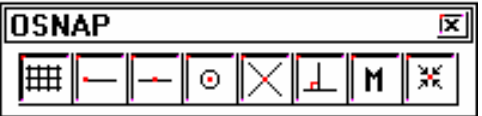

Τα OSNAP βοηθούν να προσδιορίσουμε την ακριβή θέση κάποιου σημείου, όποτε αυτό ζητείται, σε εξάρτηση από τις γραμμές που αποτελούν το σχέδιο στήν οθόνη μας. Οι γραμμές που χρησιμοποιούνται είναι: Βοηθητικές γραμμές που έχουμε σχεδιάσει, οι γραμμές πιθανού σχεδίου που έχουμε φέρει ως DXF, αλλά και οι γραμμές των γραμμικών ή επιφανειακών πεπερασμένων στοιχείων που ήδη έχουν σχεδιασθεί. Μόλις χρησιμοποιηθεί κάποια από αυτές τις εντολές ο cursor της οθόνης αλλάζει σε τετραγωνάκι. Όλες οι εντολές OSNAP είναι διαφανείς, δηλαδή, είναι δυνατόν να εκτελεσθούν ενώ είναι σε εξέλιξη κάποια άλλη εντολή.

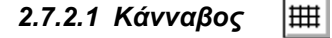

Προσδιορίζει το πλησιέστερο σημείο τομής γραμμών του ιδίου καννάβου. Σε αντίθεση με τα υπόλοιπα Osnap δεν χρειάζεται το τετραγωνάκι του cursor να περιλάβει το σημείο τομής. Το πρόγραμμα διαλέγει το πλησιέστερο από το σημείο που θα δείξουμε.

#### *2.7.2.2 Τέλος γραμμής*

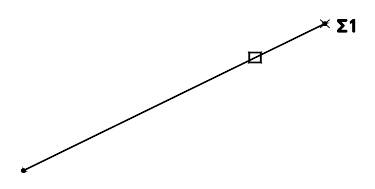

Προσδιορίζει το τέλος κάποιας γραμμής. Ο cursor πρέπει να περιλάβει την γραμμή, αλλά δεν χρειάζεται το τέλος της γραμμής να είναι μέσα σ΄ αυτόν.

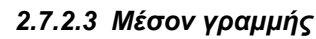

Προσδιορίζει το μέσον κάποιας γραμμής. Ο cursor πρέπει να είναι πάνω στην γραμμή.

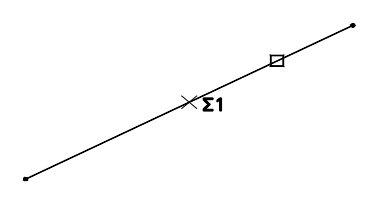

*2.7.2.4 Σημείο τομής δύο γραμμών* 

 $\odot$ 

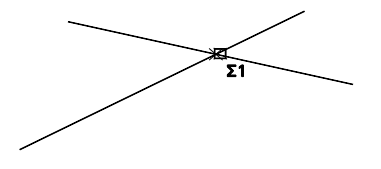

Προσδιορίζει το σημείο τομής δύο γραμμών. Το σημείο πρέπει να βρίσκεται μέσα στο τετραγωνάκι του cursor.

*2.7.2.5 Κόμβος* 

Προσδιορίζει το ακριβές σημείο κόμβου. Ο κόμβος πρέπει να είναι μέσα στον cursor.

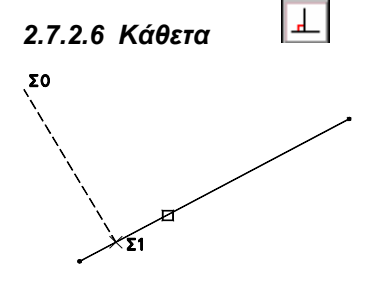

Προσδιορίζει το σημείο Σ1 της καθέτου από το "προηγούμενο σημείο" ή κάποιο άλλο που θα δείξουμε με την εντολή "σημείο αναφοράς" Σ0. Το τετράγωνο του cursor αρκεί να δείξει την γραμμή στην οποία πρέπει να είναι κάθετο το διάνυσμα Σ0 – Σ1.

#### *2.7.2.7 Μόνιμο OSNAP*

M

Όταν για μια σειρά ενεργειών χρειαζόμαστε κάποιο OSNAP κάθε φορά που ζητείται σημείο, έχουμε την δυνατότητα να το δηλώσουμε και να παραμείνει σε ισχύ μέχρι να το ακυρώσουμε. Η εντολή είναι διαφανής.

Για να ενεργοποιήσουμε μόνιμο OSNAP κάνουμε click με το mouse στο παραπάνω πλήκτρο και αμέσως δείχνουμε το OSNAP που επιθυμούμε. Θα παρατηρήσουμε ότι το πλήκτρο του OSNAP που δηλώσαμε δείχνει πιεσμένο.

Μόλις εκλείψει ο λόγος ύπαρξης του μόνιμου OSNAP , ακυρώνεται κάνοντας click στο ίδιο πλήκτρο.

Ж

#### *2.7.2.8 Σημείο αναφοράς*

Όπως έχει ήδη αναφερθεί οι σχετικές, πολικές συντεταγμένες δίνονται ως προς το " προη-γούμενο σημείο". Σε πολλές περιπτώσεις όμως χρειάζεται να προσ-διορισθεί κάποιο άλλο σημείο ως "σημείο αναφοράς" των συντεταγμένων αυτών. Στην περίπτωση αυτή πατάμε το κουμπί αυτό πριν την εισαγωγή μέσω πληκτρολογίου των συντεταγμένων και ακολούθως δείχνουμε το "σημείο αναφοράς".

Για παράδειγμα ας υποτεθεί ότι πρέπει να σχεδιασθεί η γραμμή (Σ1, Σ2) ενώ υπάρχει ήδη στην περιοχή σχεδιάσεως η γραμμή (Σ1, Σ.Α.).

1. Παίρνουμε την εντολή "Ευθεία

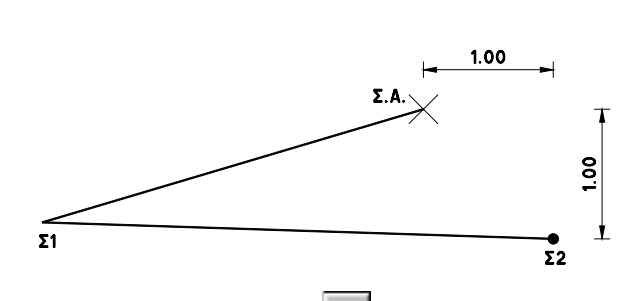

**1ο Σημείο?** 

2. Για την επιλογή του σημείου Σ1 χρησιμοποιείται το

OSNAP **Γ΄** τέλος γραμμής και δείχνουμε κοντά στο σημείο Σ1 επάνω στην γραμμή (Σ1, Σ.Α.)

**2ο Σημείο?** 

Το σημείο Σ2 απέχει όπως φαίνεται στο σχήμα +1.0μ κατά Χ και +1.0μ κατά Υ από το σημείο Σ.Α.

3. Χρησιμοποιούμε το OSNAP **3. Χρησιμοποιούμε το OSNAP** σημείο αναφοράς.

4. Γράφουμε στην περιοχή διαλόγου τις σχετικές συντεταγμένες ως προς το Σ.Α.  $r$  1.0 1.0

#### **Σημείο αναφοράς ?**

5. Με το OSNAP **Τέλος γραμμής δείχνουμε κοντά στο σημείο Σ.**Α.

Με το δεξί πλήκτρο του mouse διακόπτουμε την εντολή

# **2.8 Επιλογή Αντικειμένων**

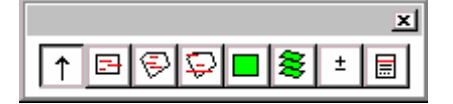

Σε περιπτώσεις που θέλουμε να ορίσουμε ή να διαγράψουμε κάποιες ιδιότητες (π.χ. δεσμεύσεις κόμβων, ελευθερίες μελών, φορτία ) που αφορούν κόμβους, δοκούς, στύλους και πλάκες χρειάζεται να επιλέξουμε ένα σύνολο κόμβων, δοκών, στύλων και πλακών εμφανίζεται τότε ένα παράθυρο με εργαλεία που βοηθούν να επιλέξουμε εύκολα τα αντικείμενα.

Ανάλογα με το είδος του αντικειμένου που είναι ενεργό για τις εντολές επεξεργασίας εμφανίζεται παράθυρο με τα διατιθέμενα εργαλεία επιλογής. Η διαδικασία επιλογής έχει επαναληπτικό χαρακτήρα και ολοκληρώνεται με δεξί click του mouse. Όταν επιλέγεται κάποιο αντικείμενο παρατηρούμε ότι αλλάζει χρώμα. Το κανονικό χρώμα επανέρχεται με regen.

Με το τέλος της επιλογής αντικειμένου το πρόγραμμα εμφανίζει το παράθυρο.

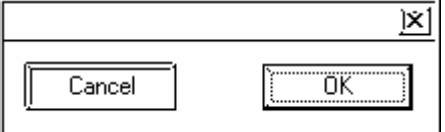

Επιλέγοντας OK συμφωνούμε αλλιώς ακυρώνουμε την διαδικασία.

Το παράθυρο που εμφανίζεται στην επιλογή κόμβων είναι ένα υποσύνολο του παραθύρου που εμφανίζεται στην επιλογή των άλλων αντικειμένων (δοκών-στύλων-πλακών)

Κατά την διάρκεια της επιλογής, στο κάτω μέρος της οθόνης εμφανίζεται το σύνολο των αντικειμένων που ήδη έχουν επιλεγεθεί.

# **2.8.1 Επιλογή ενός αντικειμένου**

Όταν είναι πιεσμένος ο διακόπτης αυτός επιλέγεται ένα-ένα αντικείμενο. Ο cursor είναι τετράγωνος και αρκεί βρίσκεται επάνω στον κόμβο ή μέσα στή δοκό, στύλο και πλάκα.

# **2.8.2 Επιλογή με παράθυρο**

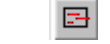

Με τον διακόπτη αυτό επιλέγουμε αντικείμενα με το παράθυρο που θα ορίσουμε με δύο σημεία της διαγωνίου του. Ανάλογα με τον τρόπο που θα ορισθεί το παράθυρο η εντολή έχει διαφορετική συμπεριφορά.

#### Εμφανίζεται το μήνυμα: **Επιλογή περιοχής**

α. Αν το παράθυρο ορισθεί με το δεύτερο σημείο δεξιά του πρώτου επιλέγονται τα αντικείμενα που βρίσκονται ολόκληρα μέσα στο παράθυρο (window για τους χρήστες του Autocad).

β. Αν το παράθυρο ορισθεί με το δεύτερο σημείο αριστερά του πρώτου επιλέγονται τα αντικείμενα που έστω και ένα τους σημείο βρίσκεται μέσα ή στην περίμετρο του παραθύρου (crossing για τους χρήστες του Autocad).

Είναι προφανές ότι αν το είδος του αντικειμένου είναι "κόμβος" οι δύο τρόποι είναι ταυτόσημοι.

Ένα αντικείμενο είναι ορατό αν τουλάχιστον ενα ακραίο σημείο βρίσκεται μέσα στο παράθυρο.

# **2.8.3 Επιλογή με πολύγωνο**

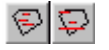

Με τους διακόπτες αυτούς επιλέγονται αντικείμενα που βρίσκονται, ολόκληρα για τον πρώτο, έστω ένα τους σημείο για τον δεύτερο, στο πολύγωνο που θα σχεδιάσουμε στην οθόνη.

# **2.8.4 Επιλογή όλων στην στάθμη**

Με τον διακόπτη αυτό επιλέγονται όλα τα αντικείμενα που ανήκουν στην τρέχουσα στάθμη.

# **2.8.5 Επιλογή όλων σε ολες τις στάθμες**

Με τον διακόπτη αυτό επιλέγονται όλα τα αντικείμενα του είδους που βρίσκονται σε όλες τις στάθμες.

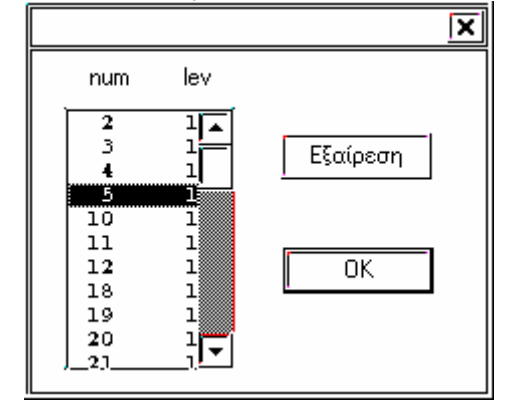

#### **2.8.6 Διακόπτης πρόσθεσης – αφαίρεσης αντικειμένων**  $\pm$ **στο σύνολο**

Όταν ο διακόπτης αυτός στο παράθυρο που εμφανίζεται είναι "πιεσμένος" τα αντικείμενα που επιλέγουμε αφαιρούνται από το σύνολο επιλεχθέντων αντικειμένων "selection set", διαφορετικά προστίθενται.

言

#### **2.8.7 Κατάλογος επιλεγομένων**

Με τον διακόπτη αυτό εμφανίζεται ενα παράθυρο που περιέχει τον κατάλογο των αντικειμένων που έχουν ήδη επιλεγεί. Επιλέγοντας κάποιο από αυτά και πατώντας την εντολή *Εξαίρεση* το αφαιρούμε από τον κατάλογο.

# **2.9 Σχεδιαστικές πληροφορίες**

#### **2.9.1 Σχεδίαση > Σχεδ. Πληροφορίες > Σημείο**

Αναγράφει στην περιοχή διαλόγου την τιμή των συντεταγμένων στο γενικό σύστημα του σημείου που θα επιλέξουμε. Κατά κανόνα χρησιμοποιείται με την βοήθεια κάποιου OSNAP.

Η εντολή είναι επαναληπτική. Διακόπτεται με ακύρωση.

# **2.9.2 Σχεδίαση > Σχεδ. Πληροφορίες > Απόσταση**

Αναγράφει στην περιοχή διαλόγου την απόσταση μεταξύ δύο σημείων που θα επιλεγούν από τον χρήστη. Τα σημεία κατά κανόνα καθορίζονται με την βοήθεια κάποιου OSNAP.

Η εντολή είναι επαναληπτική. Διακόπτεται με ακύρωση.

# **2.9.3 Σχεδίαση > Σχεδ. Πληροφορίες > Γωνία**

Αναγράφεται η δεξιόστροφη γωνία που σχηματίζεται από τις ευθείες που ορίζονται από τα 4 σημεία που θα υποδείξουμε.

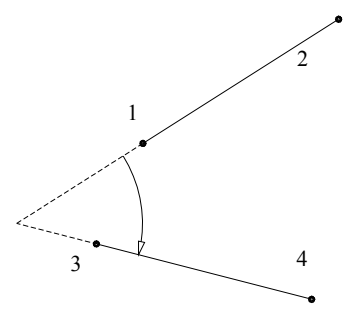

# **2.9.4 Σχεδίαση > Σχεδ. Πληροφορίες > Επιφάνεια**

Αναγράφεται στην περιοχή διαλόγου το εμβαδόν της πολυγωνικής γραμμής που ορίζεται από μία σειρά από σημεία που θα υποδείξουμε.

# **2.10 Εμφάνιση σχεδίου**

Η ενότητα εντολών Εμφάνιση > Zoom παρέχει την δυνατότητα να εστιάζουμε στην περιοχή του σχεδίου που επιθυμούμε να δούμε ή να χειριστούμε λεπτομέρειες. Πολλές από τις εντολές αυτές είναι διαφανείς, ιδιότητα ιδιαίτερα χρήσιμη, αφού μπορούμε να κάνουμε zoom χωρίς να διακόπτεται η τρέχουσα εντολή.

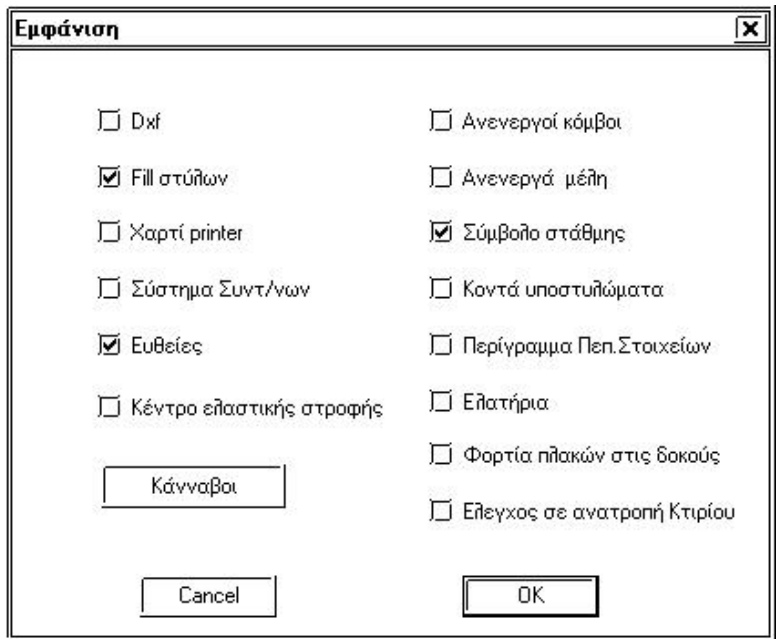

### **2.10.1 Εμφάνιση Εμφάνιση > Εμφάνιση**

Με την εντολή αυτή ρυθμίζουμε καποιους παραμέτρους που αφορούν τον τρόπο που θα βλέπουμε τον φορέα στην περιοχή σχεδιάσεως.

*DXF* Ρυθμίζει την εμφάνιση των γραμμών από το DXF αρχείο που πιθανόν έχουμε εισάγει.

*Fill στύλων* Ρυθμίζει το γέμισμα με χρώμα των υποστυλωμάτων.

*Χαρτί printer* Διακόπτης εμφάνισης του χαρτιού εκτύπωσης.

*Σύστημα Συντ/νων* Εμφανίζεται το σύμβολο του συστήματος συντεταγμένων στο κάτω αριστερό σημείο της περιοχής σχεδιάσεως.

*Ευθείες* Ρυθμίζει την εμφάνιση όλων των βοηθητικών γραμμών.

*Κέντρο ελαστικής στροφής* Ρυθμίζει την εμφάνιση του κέντρου βάρους της ελαστικής στροφής.

*Ανενεργοί Κόμβοι* Ρυθμίζει την εμφάνιση ή μη των κόμβων που δεν συνδέονται με κάποιο μέλος (ράβδο ή πεπερασμένο στοιχείο)

*Ανενεργά μέλη* Ρυθμίζει την εμφάνιση ή μη των μελών που δεν συνδέονται με κάποιο άλλο μέλος (ράβδο ή πεπερασμένο στοιχείο)

*Σύμβολο στάθμης* Εμφανίζεται η στάθμη που βρισκόμαστε.

*Κοντά υποστυλώματα* Εμφανίζονται με διαφορετικό χρώμα τα κοντά υποστυλώματα.

*Περίγραμμα Πεπ.Στοιχείων* Σχεδιάζονται τα πεπερασμένα στοιχεία.

*Ελατήρια* Ρυθμίζει την εμφάνιση των ελατηρίων.

*Φορτία πλακών στις δοκούς* Αναγράφονται στην οθόνη τα μόνιμα και τα κινητά φορτία που μεταφέρονται από τις πλάκες στις δοκούς.

*Ελεγχος σε ανατροπή Κτιρίου* Σχεδιάζεται στην οθόνη ο έλεγχος σε ανατροπή του κτιρίου

**2.10.2 > Regen** 

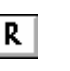

Αναδημιουργεί το σχέδιο καθαρίζοντας από βοηθητικές γραμμές και σημάδια και ενημερώνοντάς το για τις τελευταίες αλλαγές παραμέτρων.

# **2.10.3 Εμφάνιση > Zoom > Zoom (διαφανής)**

Επιλέγουμε την περιοχή που πρόκειται να εστιάσουμε δείχνοντας τα δύο σημεία της διαγωνίου του ορθογωνίου (παραθύρου).

# **2.10.4 Εμφάνιση > Zoom > Σμίκρυνση (διαφανής)**

Διπλασιάζει το παράθυρο σχεδιάσεως (ή μικραίνει το σχέδιο κατά ½).

# **2.10.5 Εμφάνιση > Zoom > Zoom All (διαφανής)**

Η περιοχή σχεδιάσεως περιλαμβάνει όλο το σχέδιο (και τους καννάβους ή τις γραμμές από πιθανώς υπάρχον DXF).

# **2.10.6 Εμφάνιση > Zoom > Προηγ. Εικόνα (διαφανής)**

Επιστρέφει το μέγεθος και την θέση εστίασης πριν από το προηγούμενο Zoom. Διαδοχική χρήση της εντολής ανακαλεί και προγενέστερες εικόνες (όχι περισσότερες από 20).

# **2.10.7 Εμφάνιση > Zoom > Μετάθεση**

Μετακινεί την απεικόνιση του σχεδίου κατά το διάνυσμα που ορίζεται από τα δύο σημεία που θα δείξουμε.

# **2.10.8 Εμφάνιση > Zoom > Αριστερά Δεξιά Πάνω Κάτω**

Μετακινεί την απεικόνιση του σχεδίου κατά το διάστημα που ορίζεται από το εύρος της οθόνης σχεδιάσεως, αφήνοντας μικρή επικάλυψη με την προηγούμενη απεικόνιση. Οι εντολές αυτές εκτελούνται και με τα αντίστοιχα βελάκια του πληκτρολογίου.